- 1. Format a SD card by FAT32(no more than 32GB).
- 2. Download the firmware, and unzip it.
- 3. Copy the firmware to SD card for only files as below:

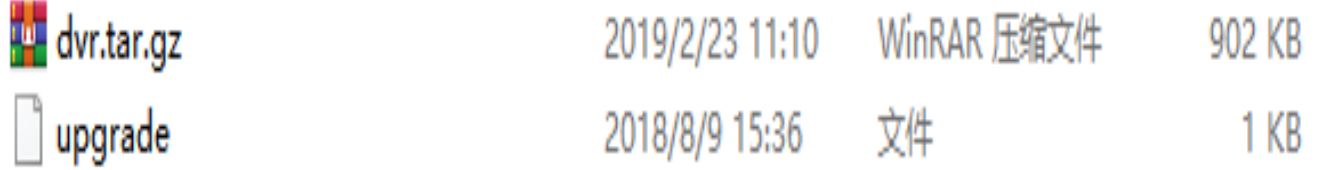

4. Insert the SD card to SD slot #2 of MDVR.

5. Connect the MDVR power and turn on it, when you see the four camera image, turn off the MDVR and remove the SD card.

6. Restart MDVR, and reset the MDVR to default setting and check the system info.

7. If upgrade failed, please change another SD card and try again.

Updated Firmware version: VC. 2 19-02-23 11:09:50 MCU:V12

Device ID:  $76722$ Firmware version:  $VC. 2$  19-02-23 11:09:50 MCU: $V12$ GPS Signal: 00-00, 00-00, 00-00 Fail

## **AMERICAN BUS VIDEO INC.**

Toll Free 866.468.8042 Fax: 770.887.5944 [AmericanBusVideo.com](https://americanbusvideo.com/) [VehicleVideoCameras.com](https://vehiclevideocameras.com/) [FleetDriverRiskManagement.com](https://fleetdriverriskmanagement.com/) 30+ Years of Mobile Digital Sales & Service Experience